## **CITYVIEW USER GUIDE TO SUBMITTING A BUILDING PERMIT**

## Step 1:

- Use the Link https://CityViewPortal.Westlakegov.com
- Register for an account. \*After you register you must wait for the email from "donotreply" to active your account.

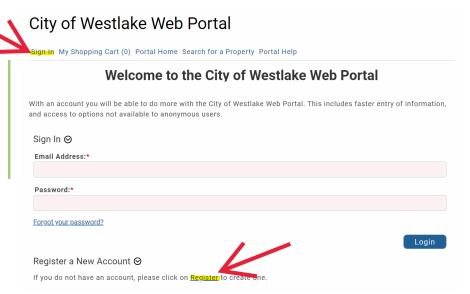

## Step 2:

- Sign in to your account once activated
- Click Apply for a Building Permit

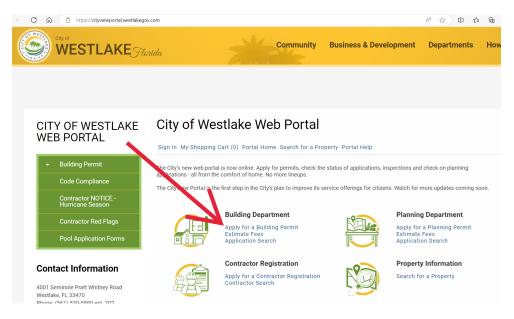

## Step 3:

- Complete task 1- 9
- Permit submittal will be sent to Building Department

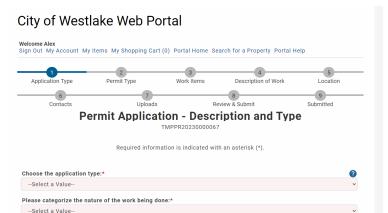